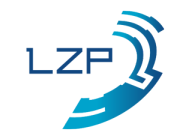

Welkom bij Logistiek Zonder Papier

# **Documentatie voor het gebruik van de LZP APP.**

Dit document is speciaal gemaakt voor KWS om de werking van de app te tonen.

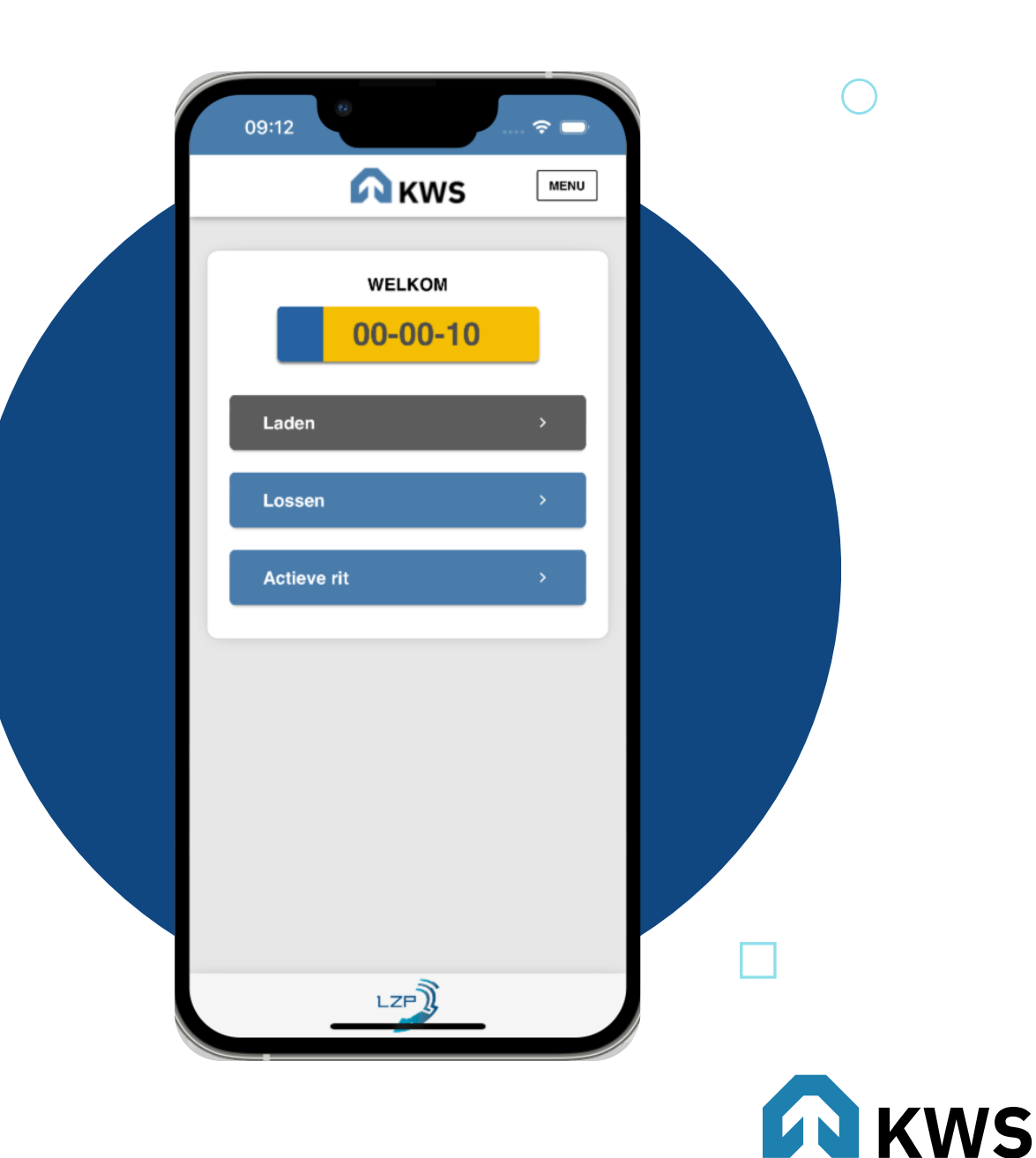

# Registratie

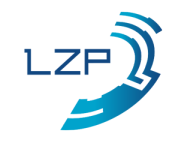

#### **Het registreren van een app**

Selecteer 'KWS'. U kunt **01** Selecteer 'KWS'. U kunt<br> **02** Vul het registratie<br>
formulier in en dru om te zoeken.

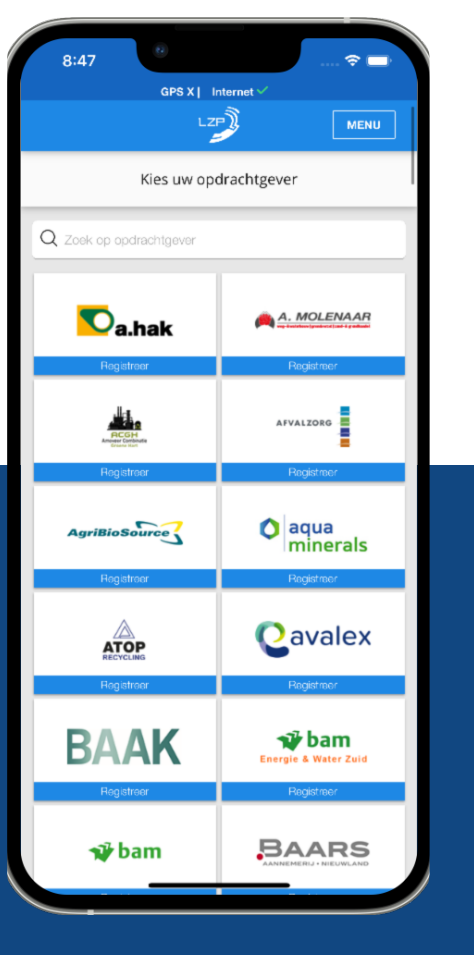

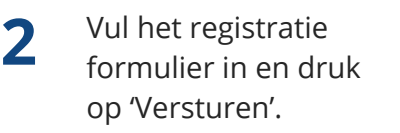

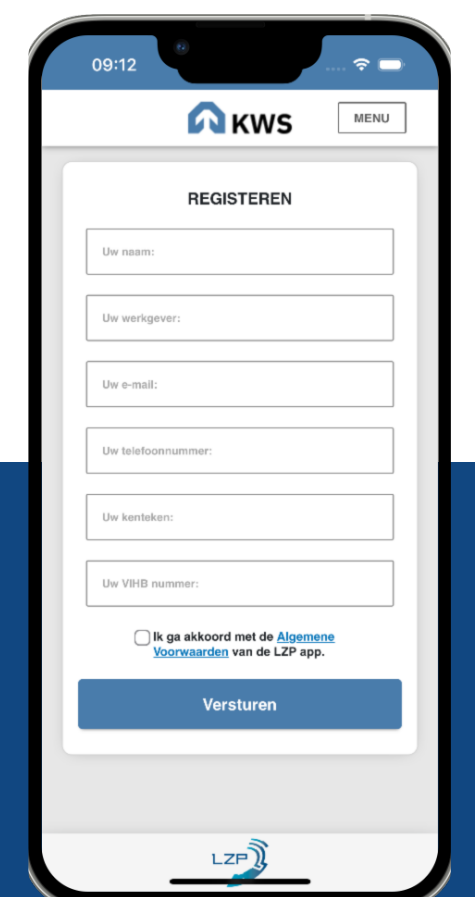

**02** Vul het registratie **app 102** Registratie gelukt. Restart formulier in en druk kunnen gaan werken. **03**

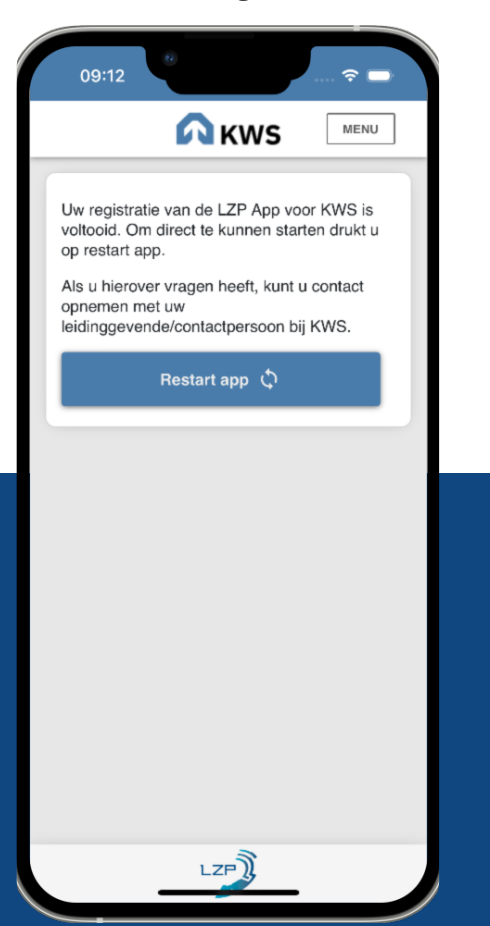

**04** U komt op het startscherm.

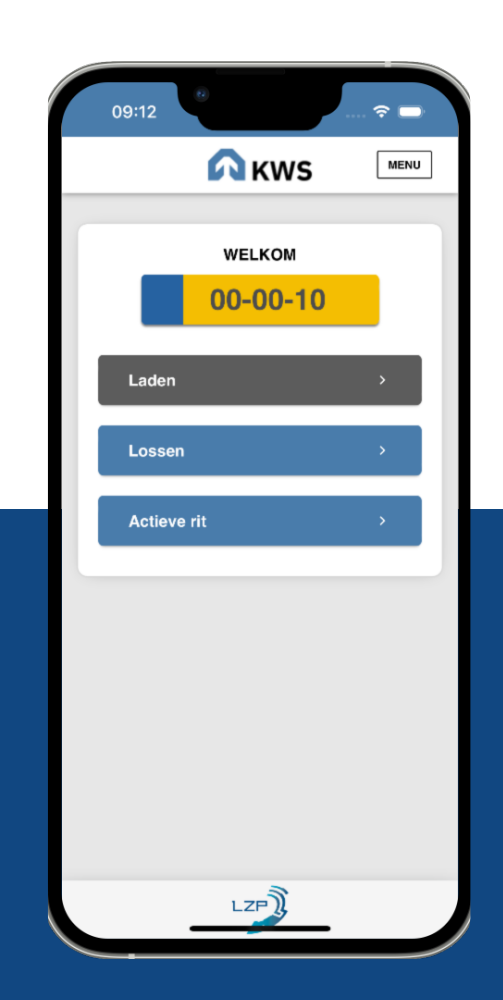

# Een rit laden

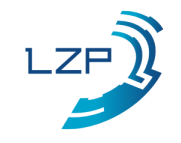

### **Een rit laden**

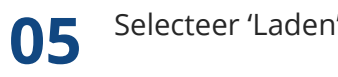

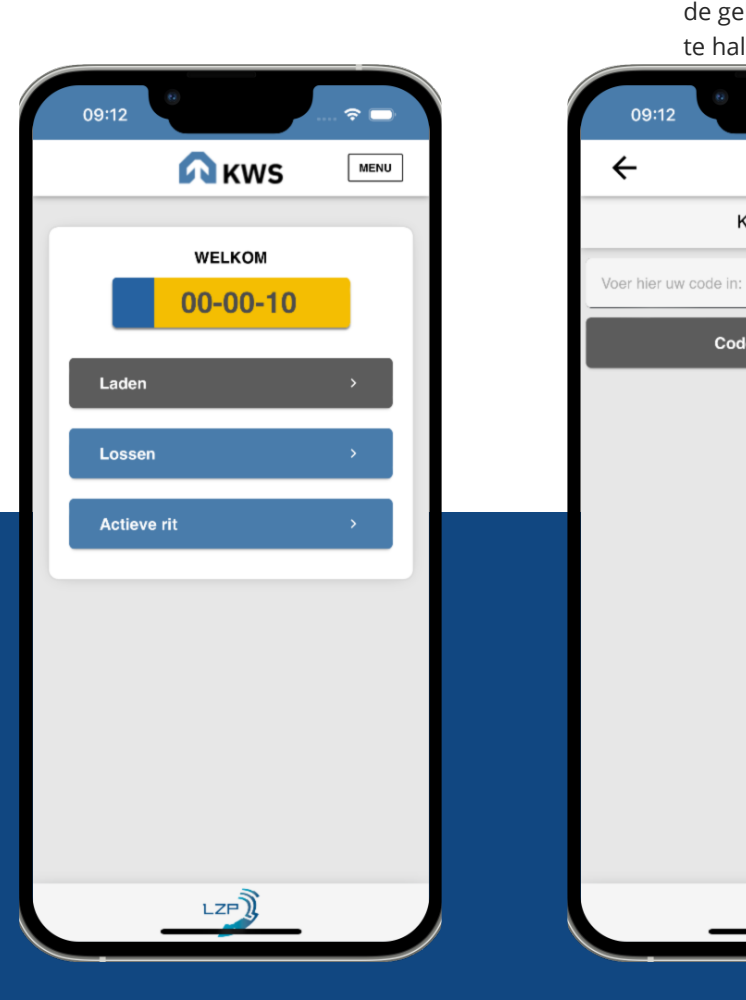

**05** Selecteer 'Laden'. **06** Voer uw gewenste code in en **07** Code/Afvalstroom is succesvol toegevoegd. druk op 'code bevestige de gekoppelde afvalstr te halen.

**LADEN** 

Kies uw rit

Code bevestigen

09:12

 $\approx$ 

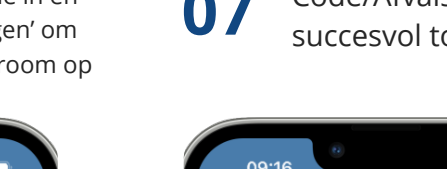

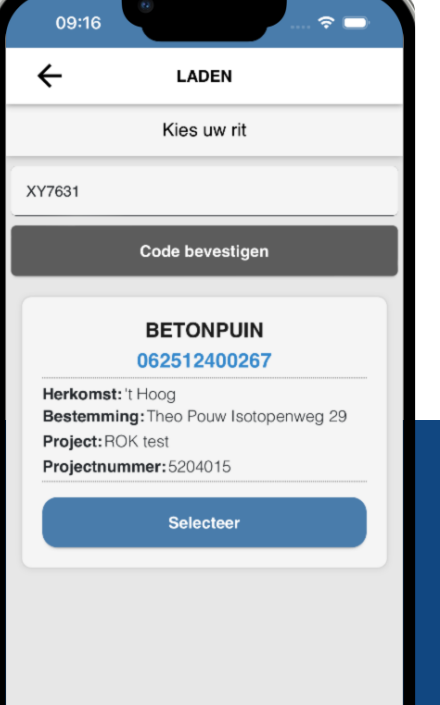

#### **Over scherm 08**

Hoe werkt **the interest of the ingevulde codes/afvalstromen worden** een 12 uur bewaard. Na 12 uur worden deze afvalstromen automatisch door de app verwijderd.

> Klik op 'Selecteer' om deze afvalstroom te selecteren. **08**

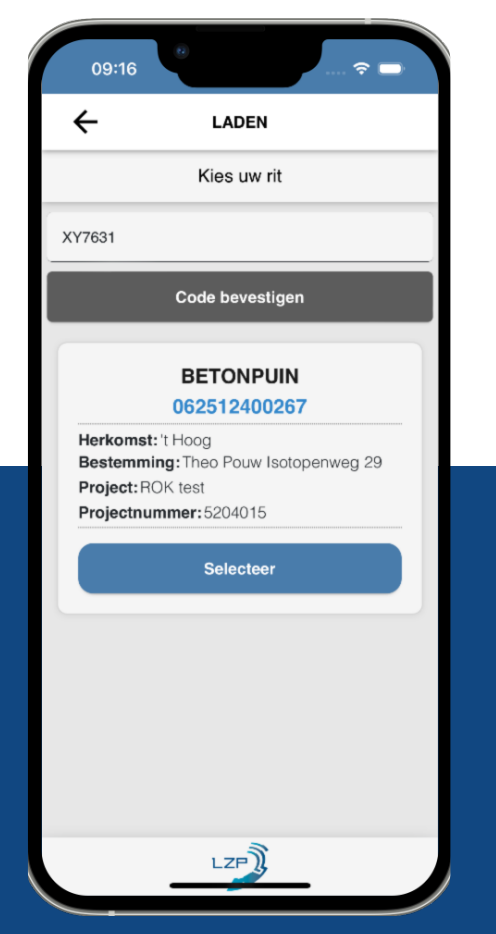

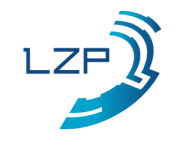

Vervolg

## **Een rit laden**

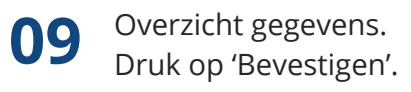

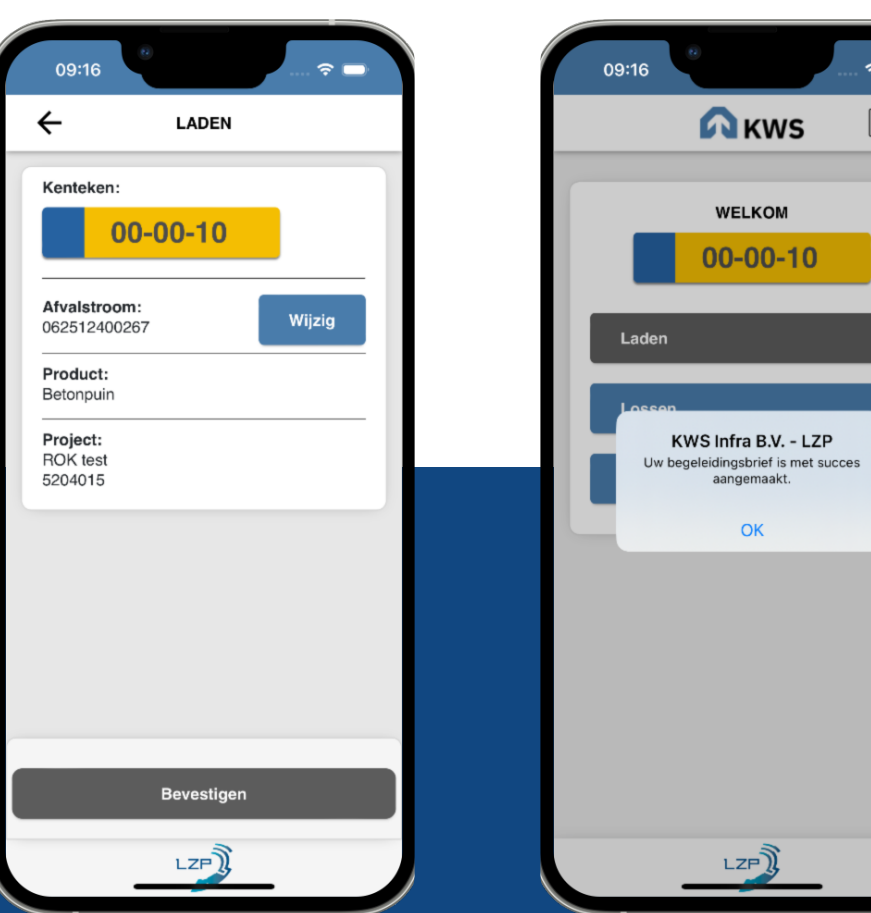

Rit succesvol aangemaakt. U kunt gaan rijden. **10**

 $\hat{\tau} =$ 

MENU

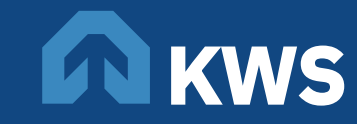

# Brief bekijken

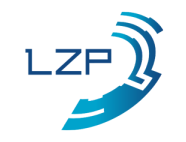

## **Een begeleidingsbrief bekijken**

Selecteer 'Actieve rit'.

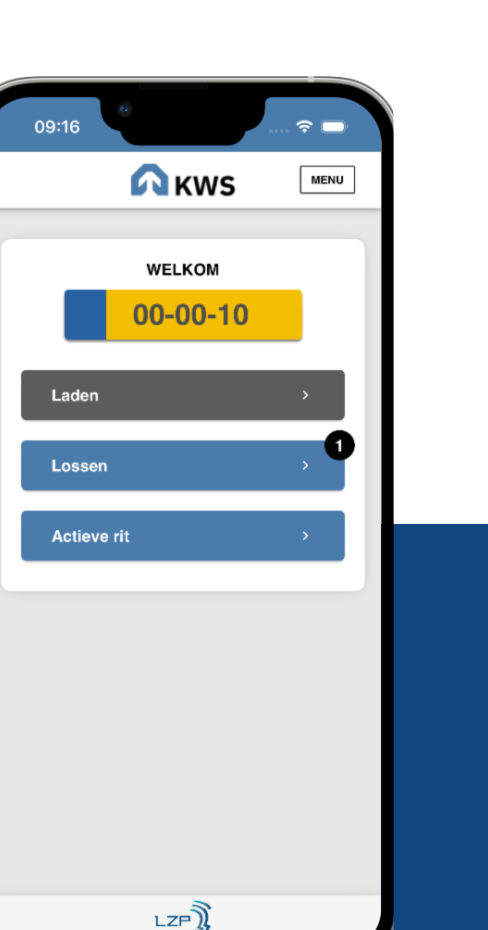

12 Druk op 'PDF rit' om<br>de pdf te bekijken.

**BEGELEIDINGSBRIEF** 

Bekijk uw actieve rit

PDF rit

**Brief volgens beschikking** 

LZP

09:16

 $\leftarrow$ 

 $\hat{z}$ 

13 De PDF wordt geopend in uw

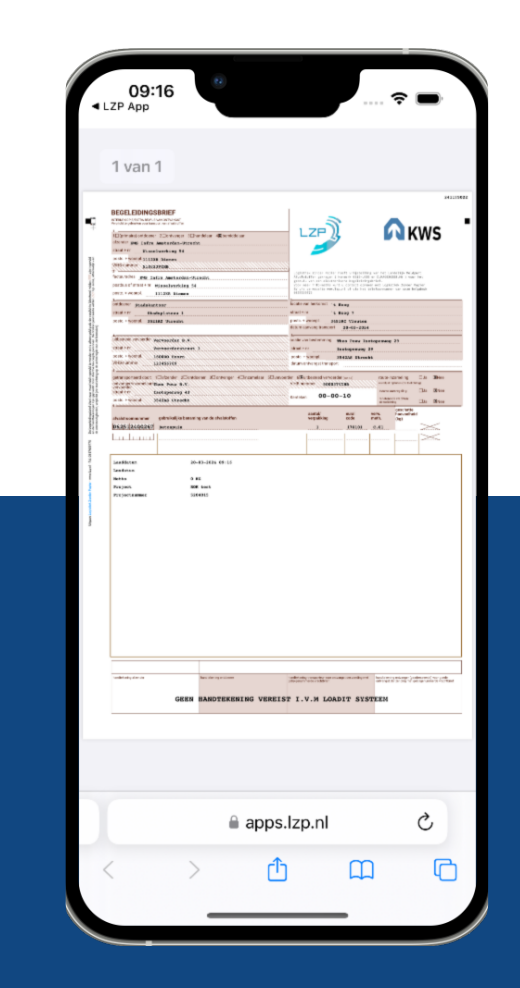

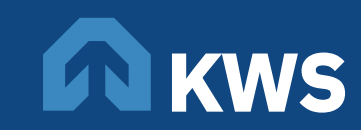

# Een rit lossen

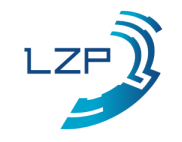

## **Een rit lossen**

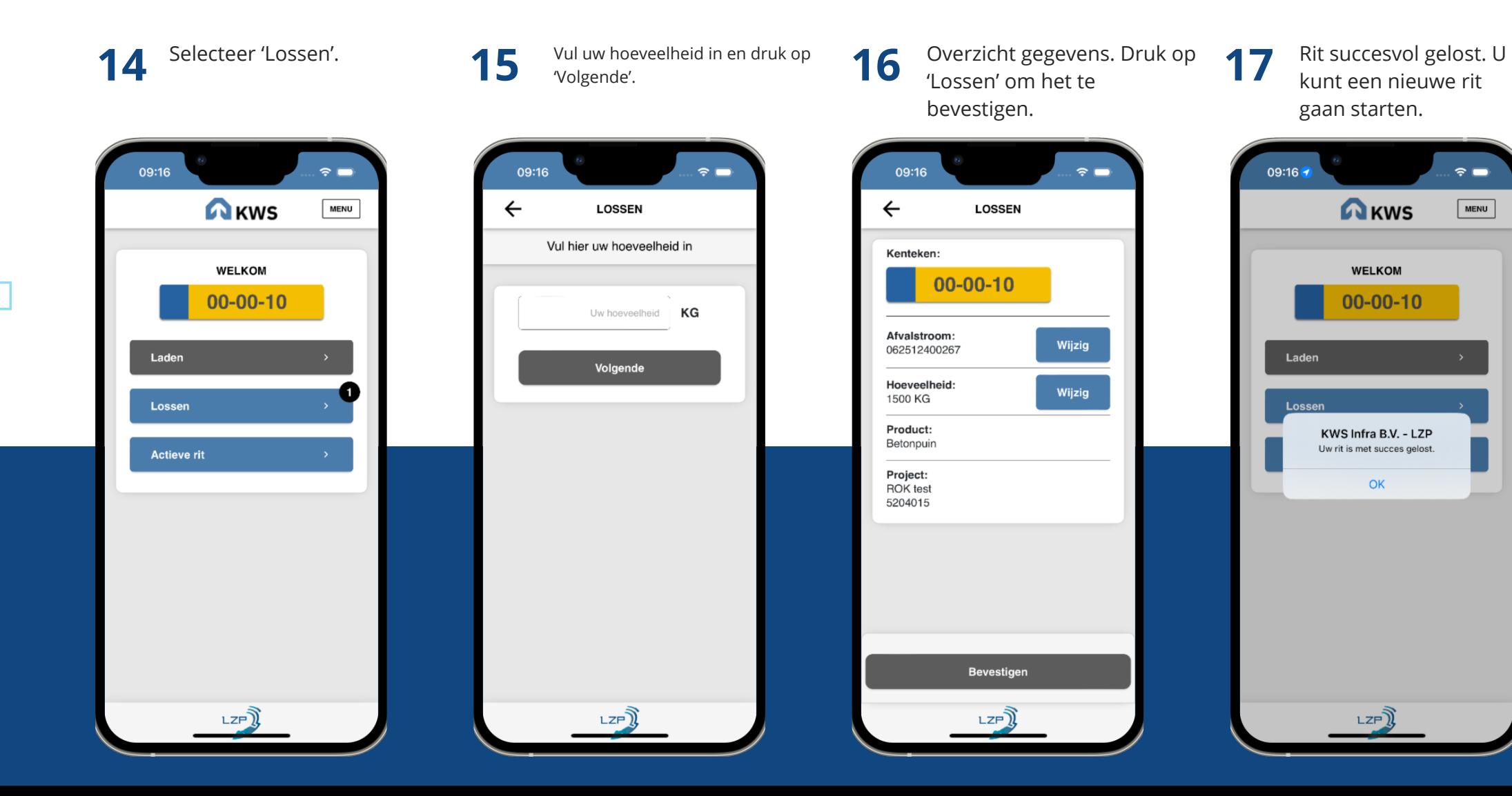

kunt een nieuwe rit gaan starten.

**17**

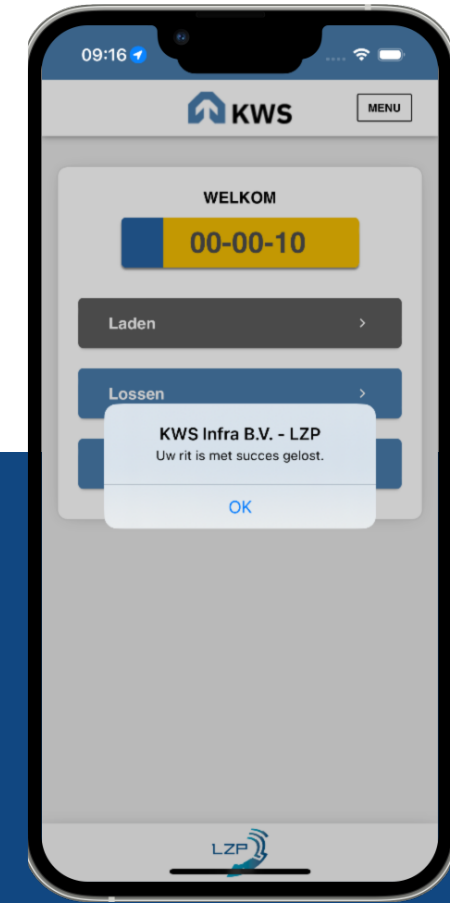

# Overige functionaliteiten

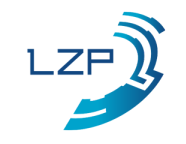

### **Een kenteken aanpassen**

18 Selecteer 'MENU'. **19** Selecteer 'Kenteken aanpassen'.

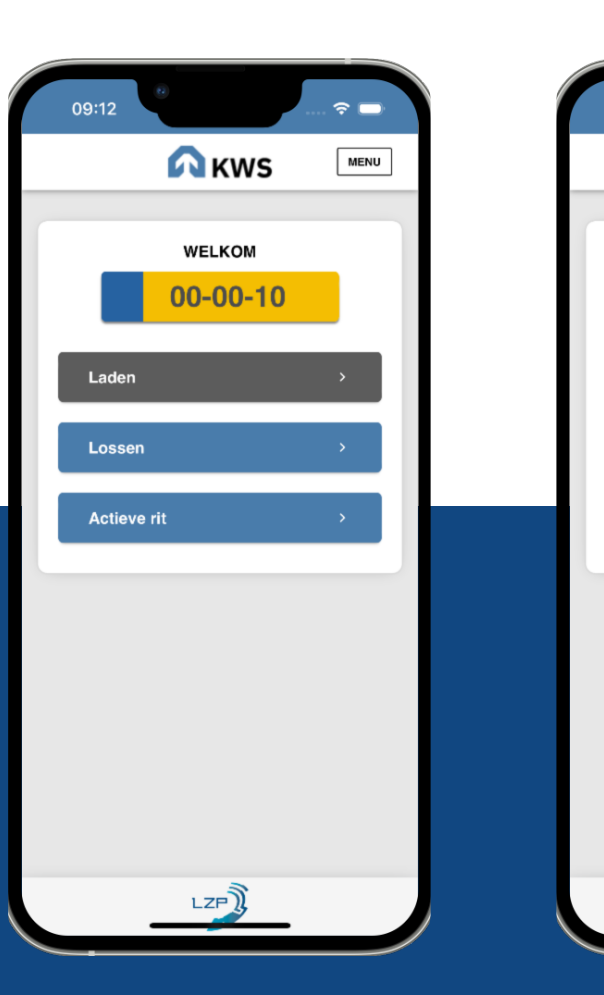

**A** KWS

WELKOM

 $00 - 00 - 10$ 

09:16

Laden

Lossen

**Actieve rit** 

 $\hat{z}$ 

**MENU** 

- **20** Selecteer een gewenst<br> **20** kenteken uit de lijst.
- 09:17  $\hat{\tau}$ Œ  $\leftarrow$ **KENTEKEN** Wijzig kenteken ZOEK EEN KENTEKEN  $00 - 00 - 10$  $00 - 00 - 19$  $00 - 00 - 20$ 00-LZP-0 00-MI-00

 $0.5550$ 

#### **Over scherm 20**

De lijst met kentekens waaruit de chauffeur kan kiezen wordt bepaald op het VIHB nummer die de chauffeur heeft ingevulde bij de app registratie (scherm 2). Chauffeurs die zich bijvoorbeeld geregistreerd hebben als vervoerder X krijgen alleen de kentekens van vervoerder X te zien.

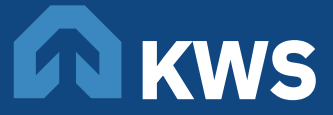

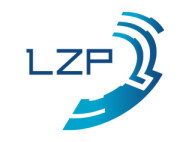

## **Een nieuw kenteken toevoegen**

21 Selecteer 'MENU'. **22** Selecteer 'Kenteken aanpassen'.

23 Druk op de '<sup>+</sup>' button

24 Vul uw gewenste kenteken<br>in en druk op 'Toevoegen'.

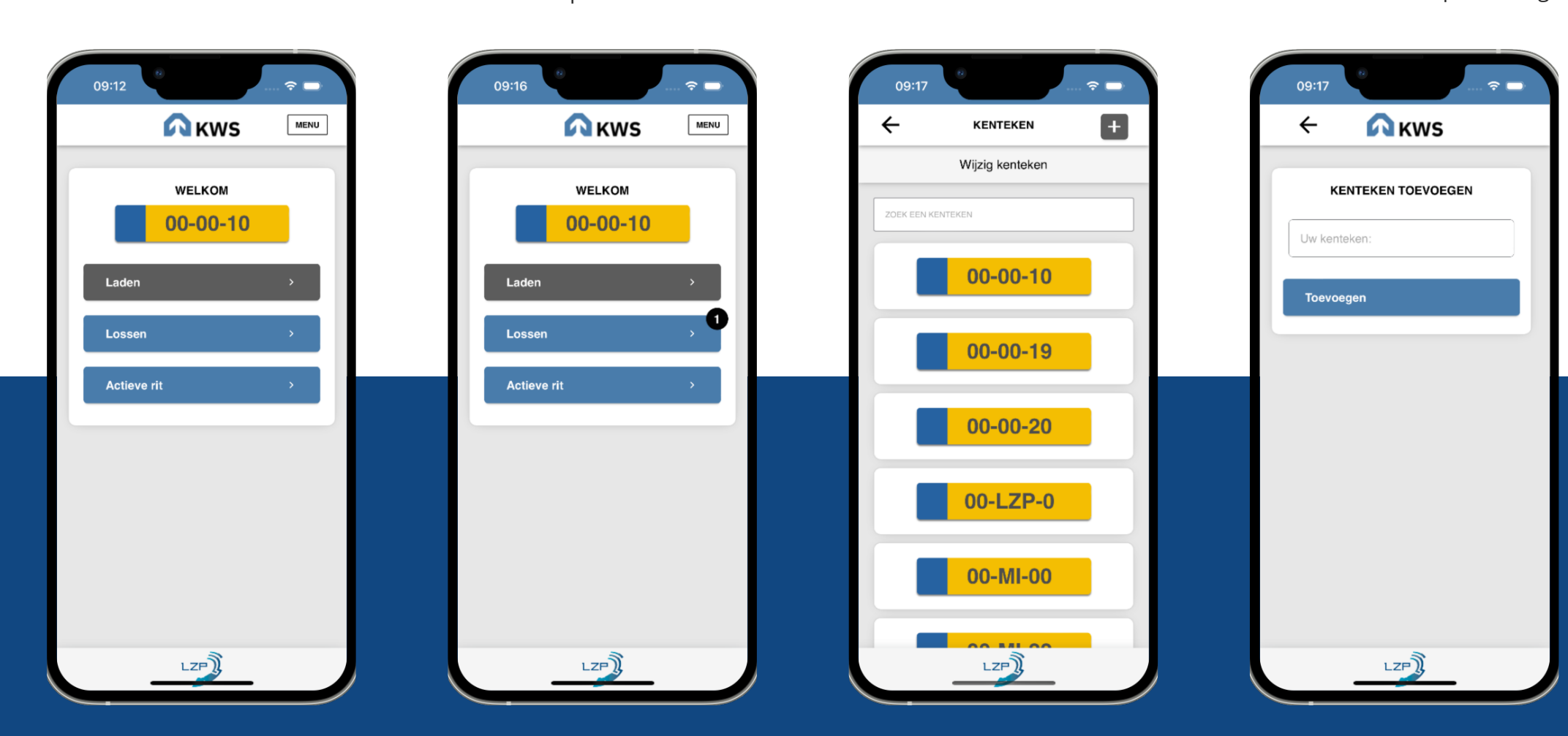

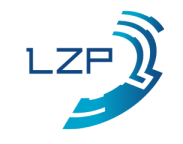

### **De wachtrij bekijken**

25 Selecteer 'MENU'. **26** Selecteer 'Wachtrij'.

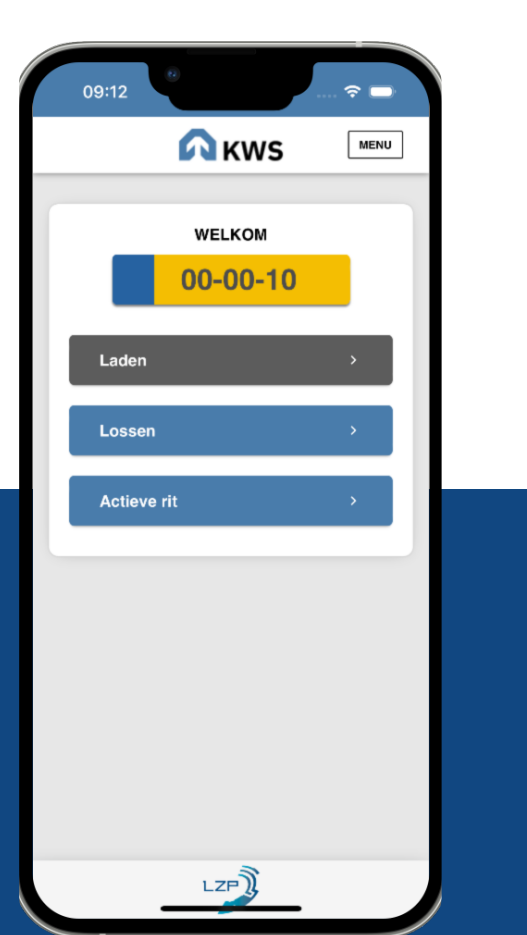

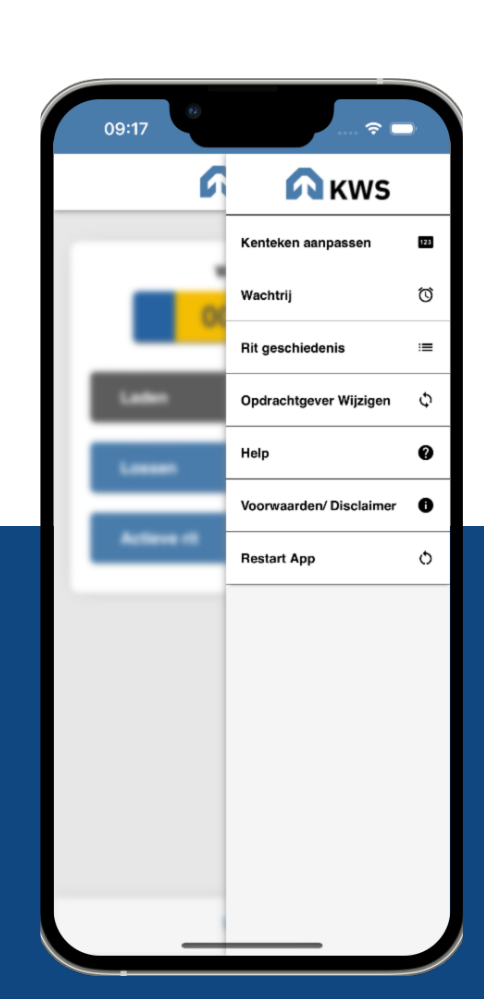

27 Een overzicht van uw wachtrij ritten .

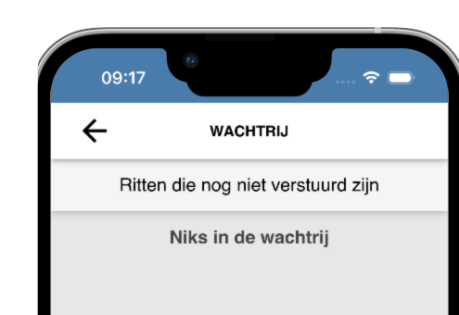

#### **Over scherm 27**

Ritten die in de wachtrij staan zijn nog niet aangekomen bij de server van LZP. Dit kan bijvoorbeeld gebeuren indien er een slechte internetverbinding is. De app probeert automatisch elke 2 minuten de wachtrij te legen. De chauffeur kan gewoon door gaan met het gebruik van de app.

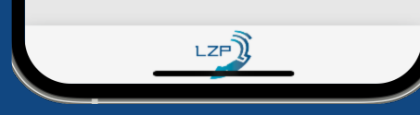

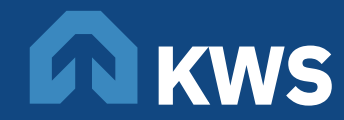

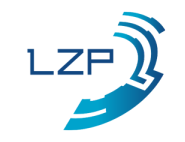

## **De ritgeschiedenis bekijken**

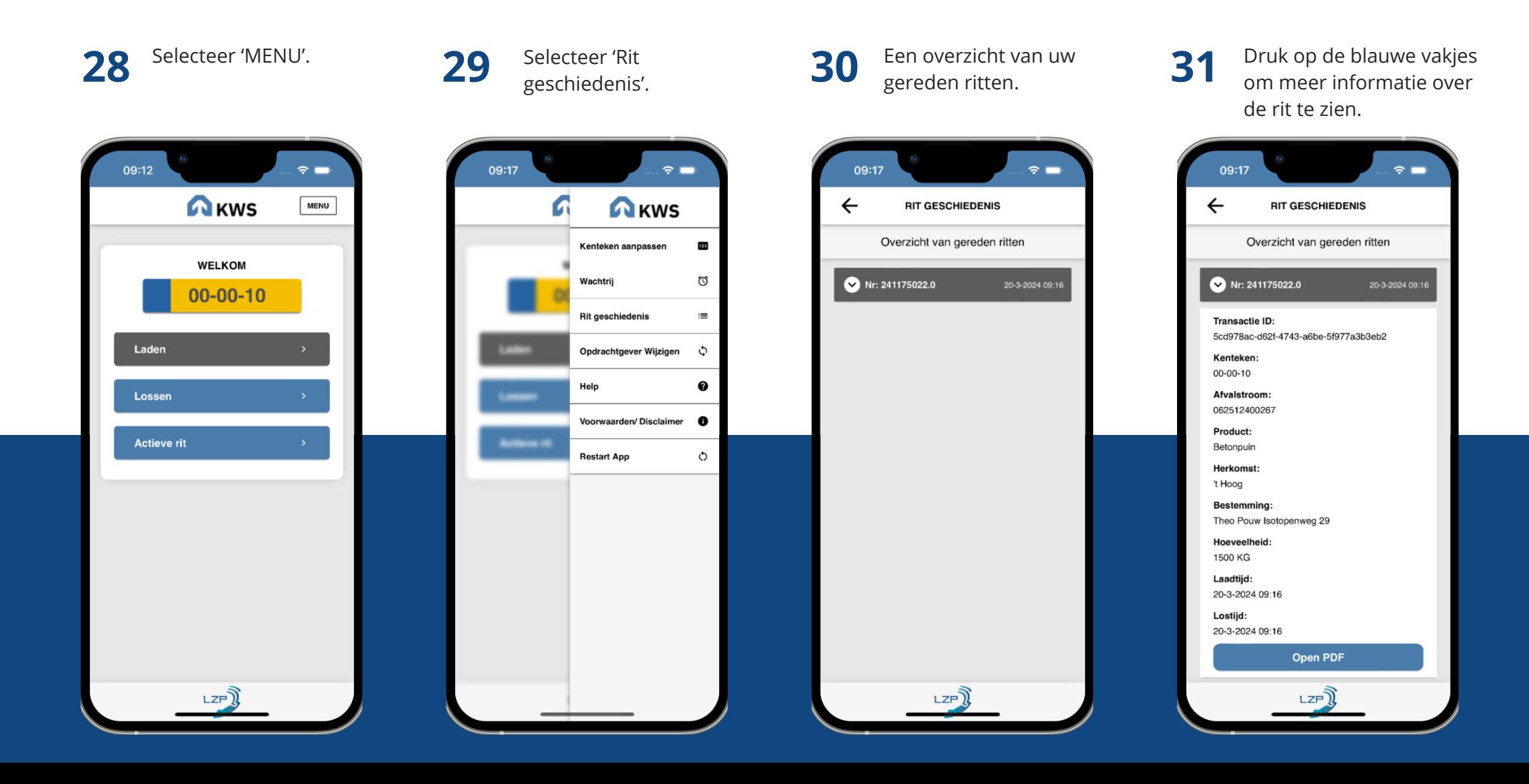

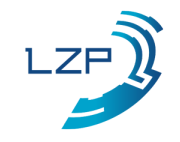

# **De helppagina**

Selecteer 'MENU'. **32** Selecteer 'Help'. **33**

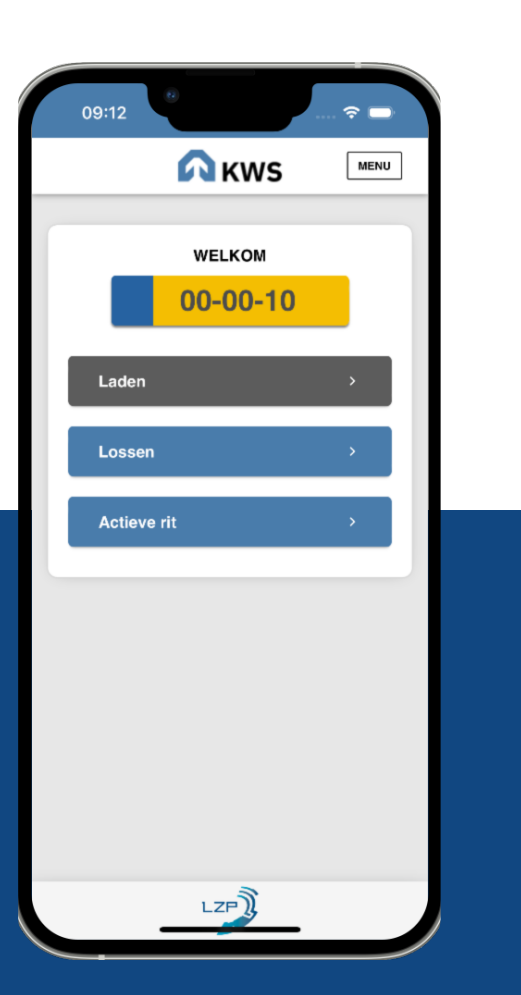

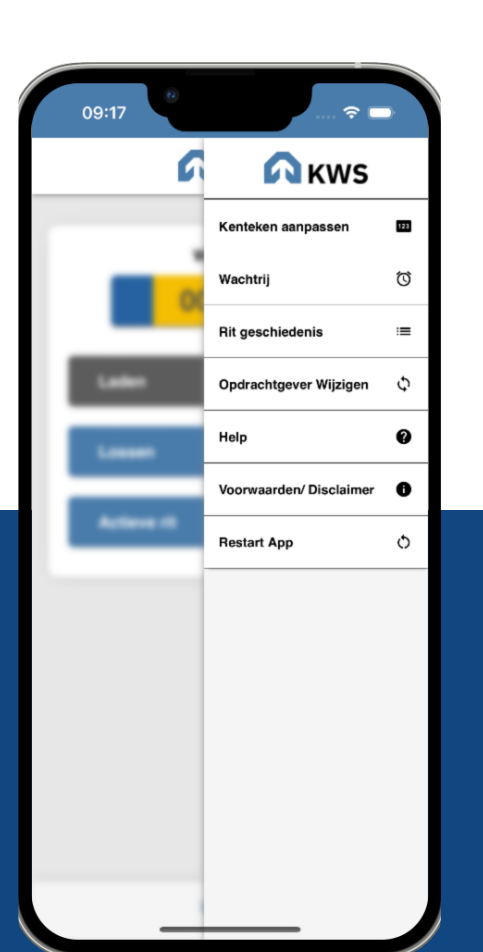

Een overzicht van gegevens die nuttig kunnen zijn voor de helpdesk van LZP. **34**

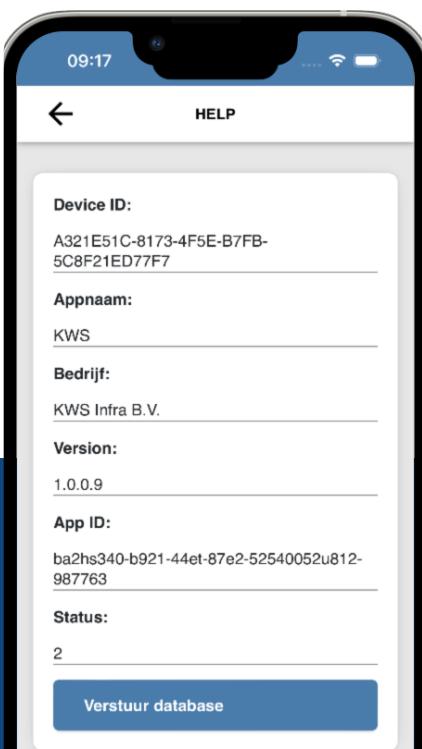

#### **Over scherm 34**

De chauffeur heeft via de knop 'Verstuur database' de mogelijkheid zijn lokale database te versturen naar de ontwikkelaars van LZP. Dit kan handig zijn indien er zich een fout voordoet in de app. De ontwikkelaars van LZP kunnen dan precies zien wat er mis gaat en het probleem oplossen.

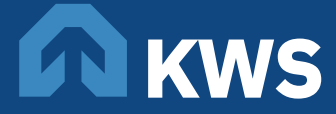

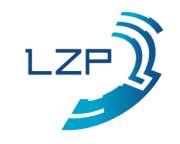

## **De disclaimer bekijken**

35<sup>Selecteer 'MENU'. 36<sup>Selecteer</sup></sup>

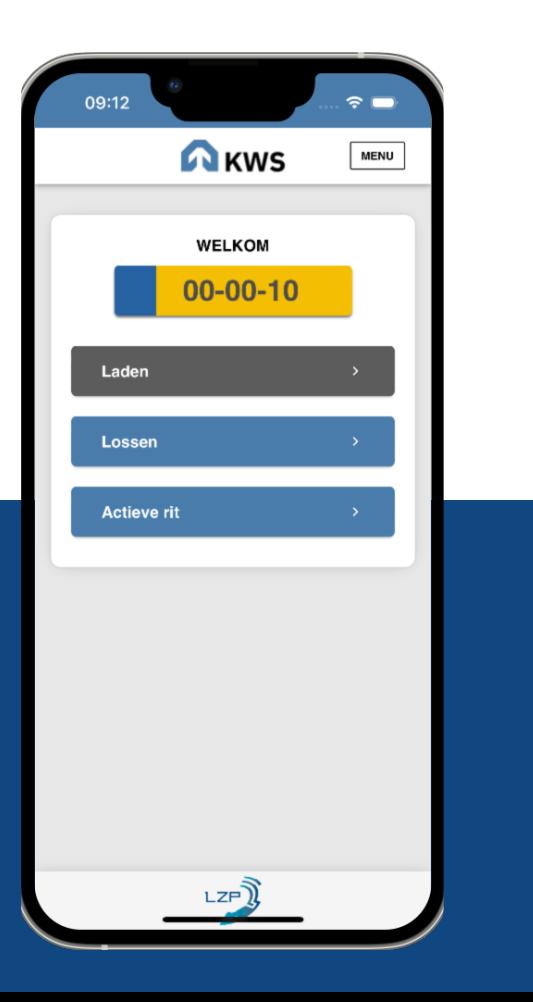

#### 'Voorwaarden / Disclaimer'. **36**

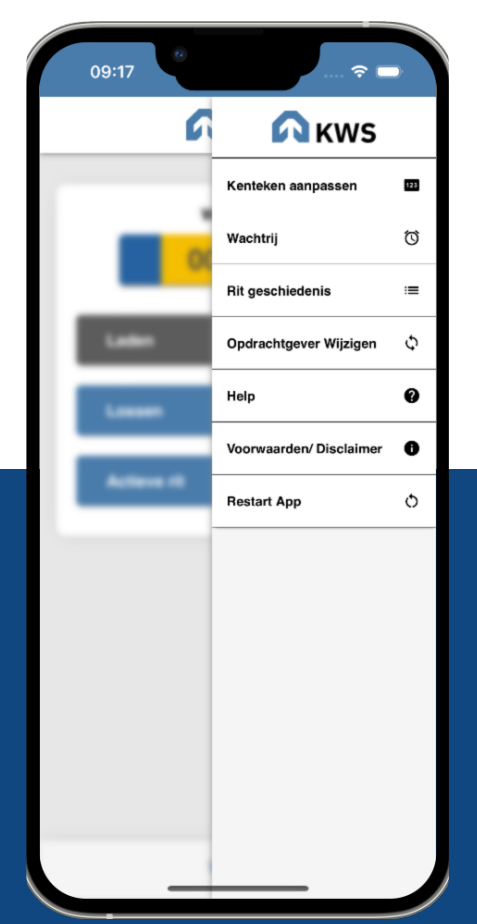

#### Hier kunt u de disclaimer van de LZP app lezen. **37**

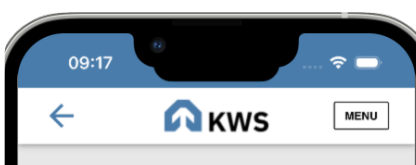

#### Algemene Voorwaarden

In deze voorwaarden staat belangrijke informatie over de App. Ook de veiligheid van de App komt aan bod. Als u deze voorwaarden leest, weet u precies waar u aan toe bent.

#### Minimale systeemeisen

Voor de gegarandeerde werking van de App gelden er minimale systeemeisen. Voor Android en iOS worden de minimale versies aangehouden waarvoor de platforms nog security updates voor beschikbaar stellen. Voor een overzicht van de versies hiervan kijk op https://endoflife.date/ios voor iOS en op https://endoflife.date/android voor Android.

#### Persoonsgegevens

De door de gebruiker ingevoerde persoonsgegevens op de registratiepagina, zijn puur en alleen voor doeleinden met betrekking tot de App. De gegevens zijn nodig om de autorisatie van de App mogelijk te maken. Alle gegevens zijn uitsluitend zichtbaar voor LZP en uw gekozen opdrachtgever. Tevens zijn alle gegevens beveiligd opgeslagen en dus niet openbaar. Indien door gebruiker én opdrachtgever schriftelijk een opdracht tot verwijderen wordt

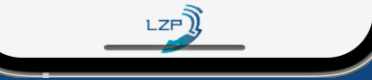

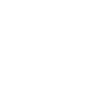

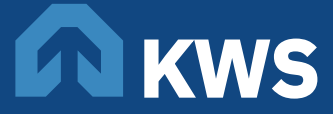

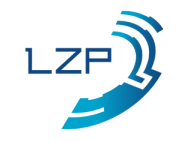

### **Een app restarten**

Selecteer 'MENU'. **38** Selecteer 'Restart'. **39**

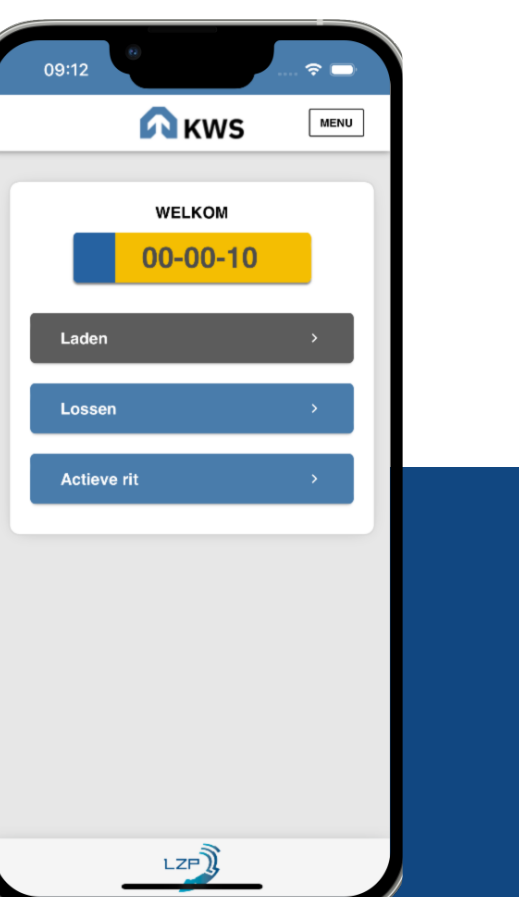

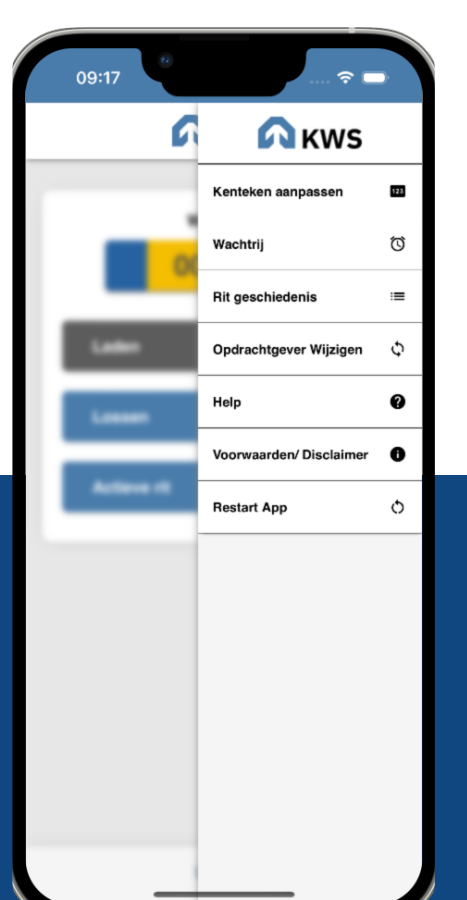

#### **Over scherm 39**

De app zal zich restarten en de laatste gegevens worden automatisch opgehaald.

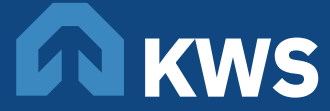